# "多测合一"三同时操作指南

# (建设单位)

在"多测合一"三同时业务中,建设单位需要进行一系列的委托、申 请操作,达到办理竣工验收和不动产登记证的要求。

建设单位访问中介平台的用户与工改平台一致,注册过程见《网上申 报操作指南》

#### 1.登录中介平台

(1)登录工改平台:http://125.211.45.11:8062/web/index.jsp

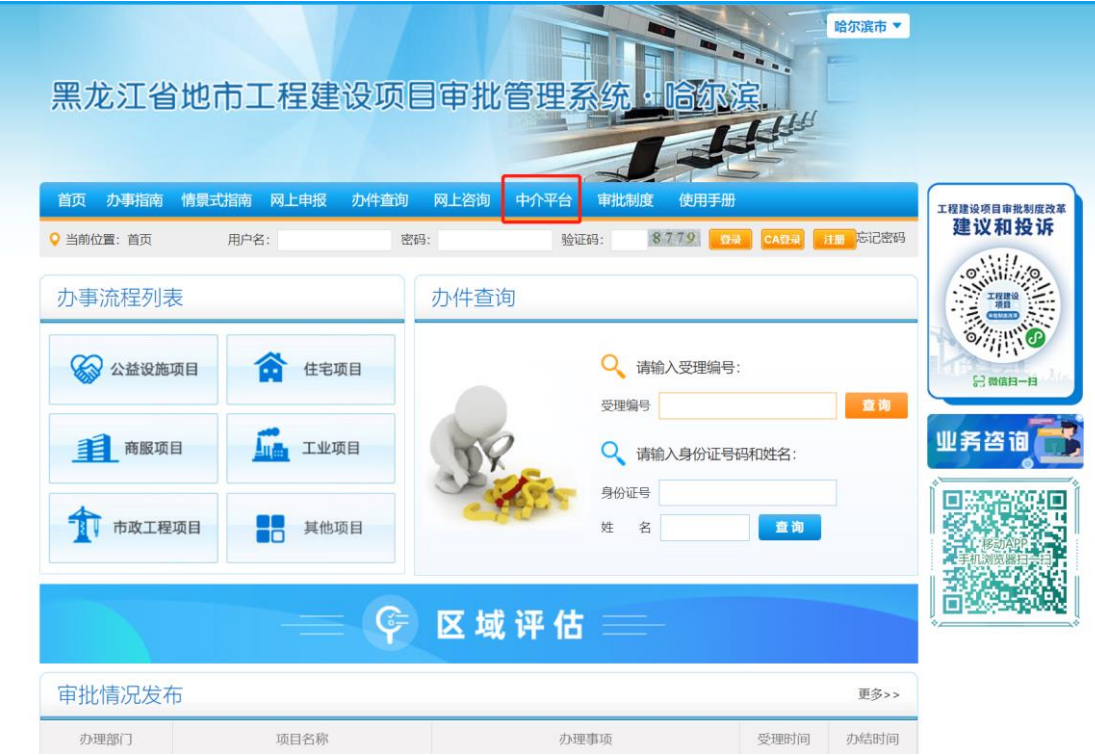

(2)进入中介平台

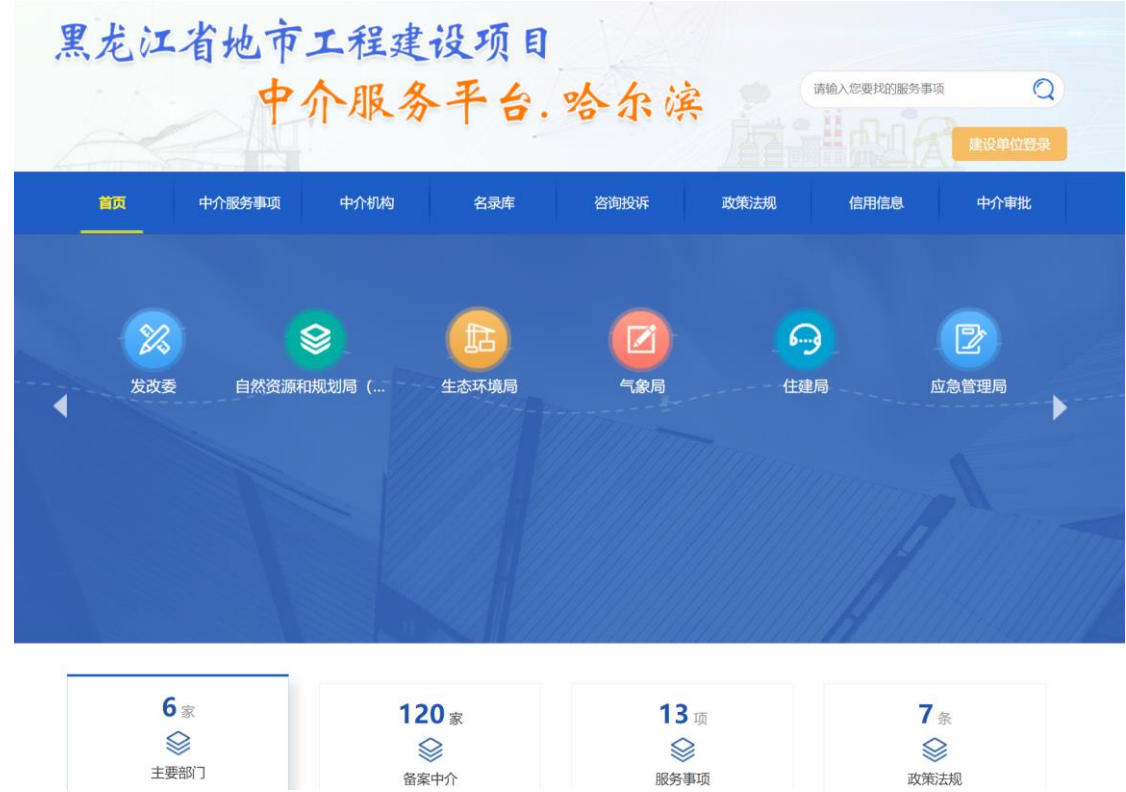

### 2.测绘单位委托

建设单位应该先委托自然资源和规划局勘测处审核通过的、满 足条件资质的、并且进入到名录库的测绘单位,进行测量,上 传测绘成果。

- (1)委托条件:
	- a) 本人项目处于竣工验收阶段,且未委托任何企业
	- b) 测绘单位已经在名录库中
- (2)选择测绘单位: 点击名录库栏目,在名录库中选择一家 测绘单位

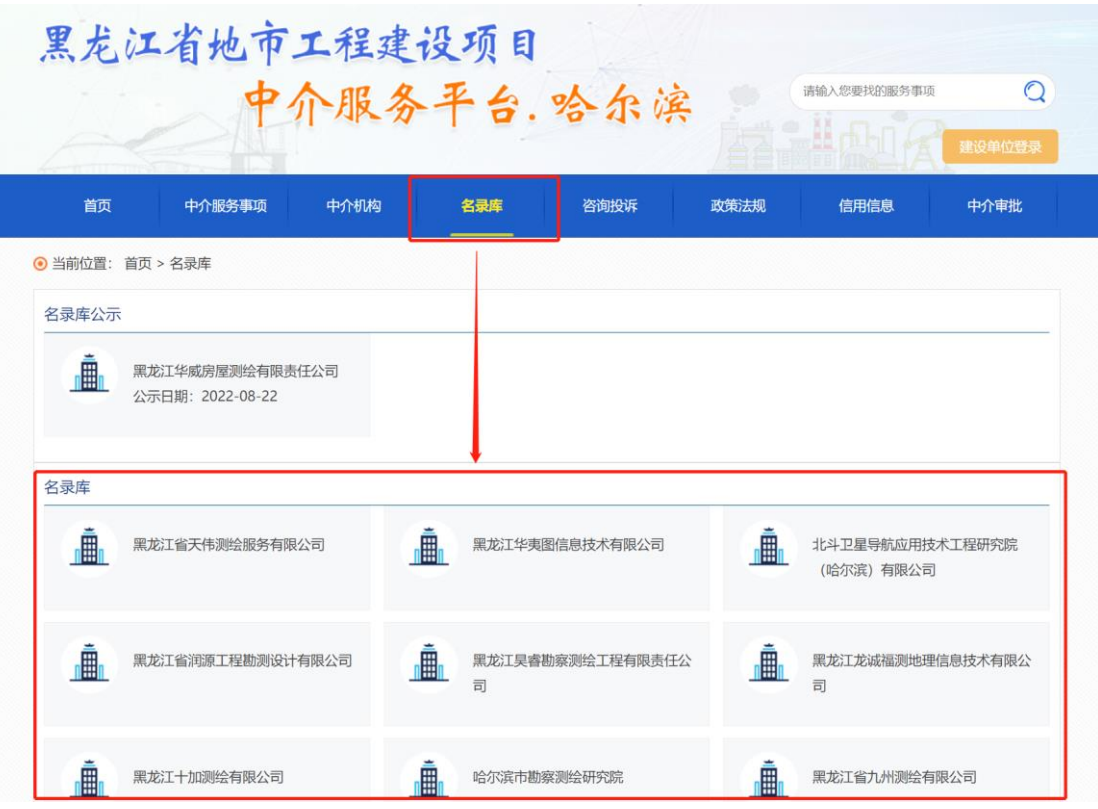

(3)项目委托:在选择的测绘单位中,点击可办理业务,找到 中介事项"竣工验收"多测合一"测绘服务",点击"我 要委托"按钮。

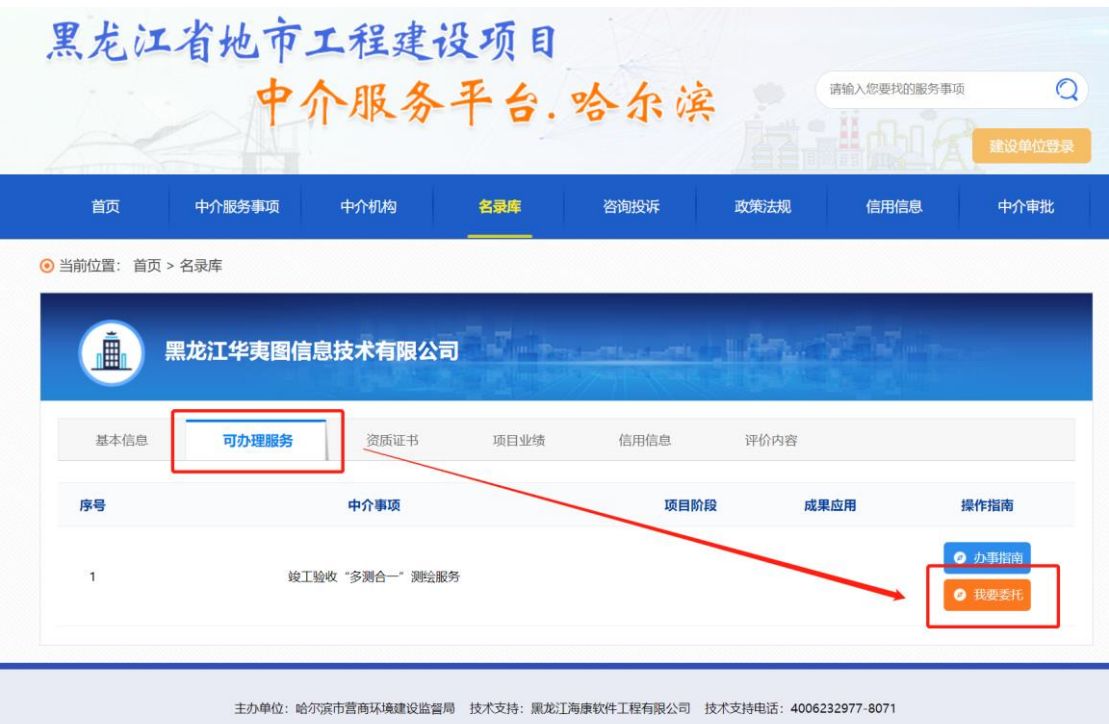

(4)选择待委托的项目,点击确定按钮,完成项目委托,此时 测绘单位已经能查看到建设单位已委托的项目。

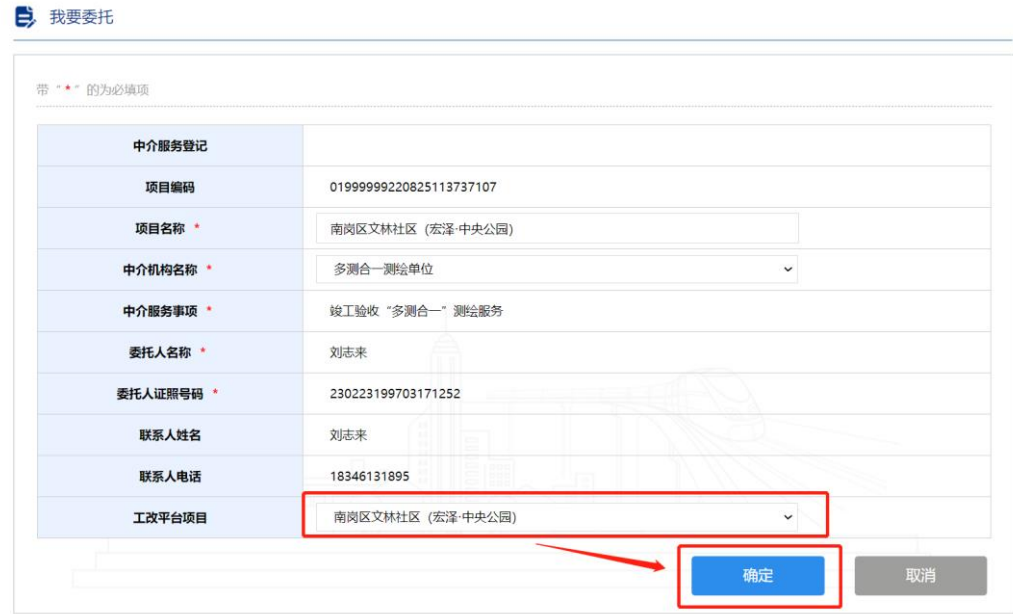

#### 3.合同备案

(1) 在我的空间中,找到自己委托的项目,点击查看按钮,

准备合同备案

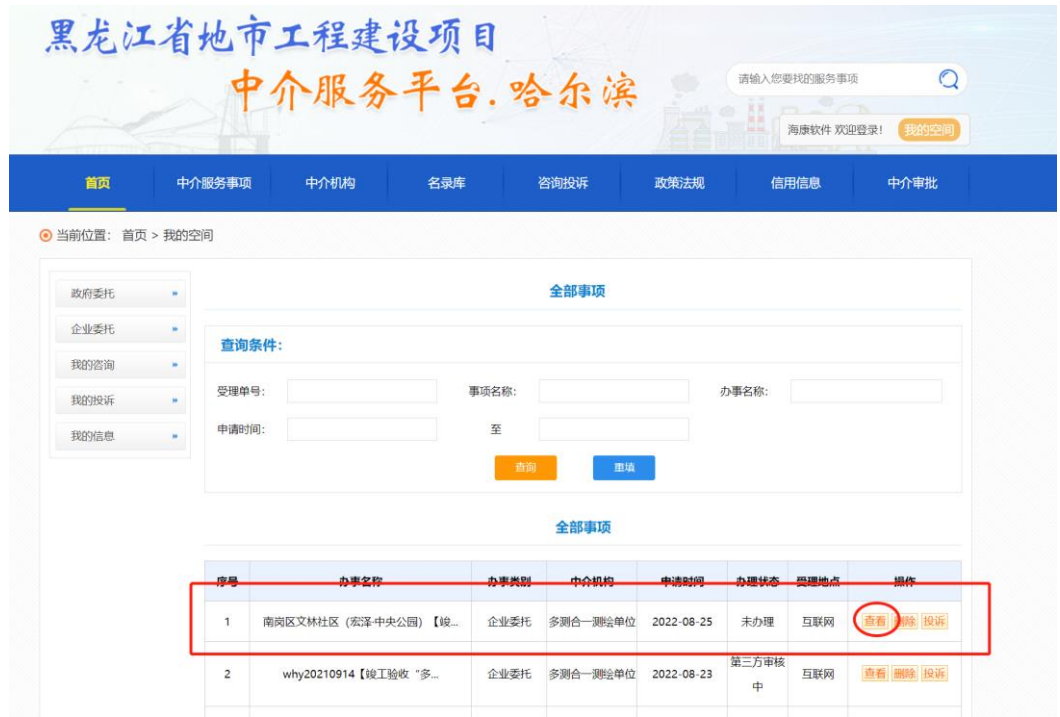

(2) 合同备案:填写合同编号、合同签订日期、约定完成日 期,并上传附件(合同),点击"确定"按钮,完成建设 单位备案操作,等待测绘单位确定合同备案

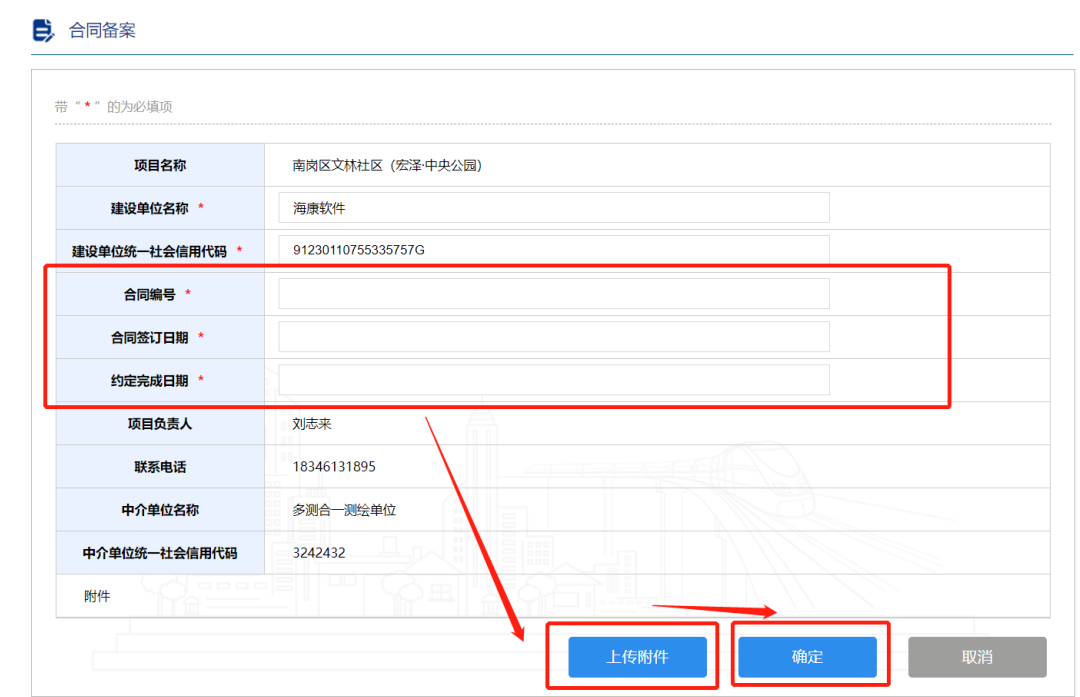

#### 4.申请房产测绘成果审核

测绘单位上传测绘成果后,建设单位需要向市住建局房开处委 托的第三方机构,提交申请,由第三方机构对测绘成果进行审 核,并出具审核报告(房产测绘成果)

(1) 打开项目

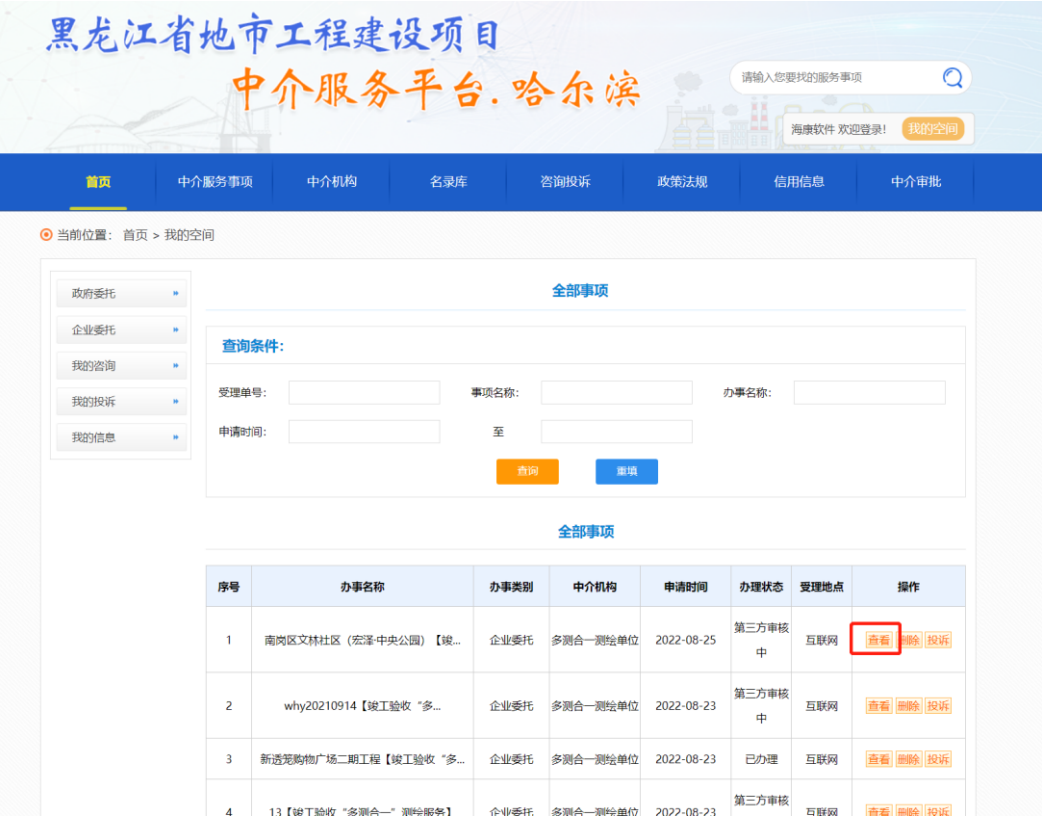

### (2) 下载查看附件

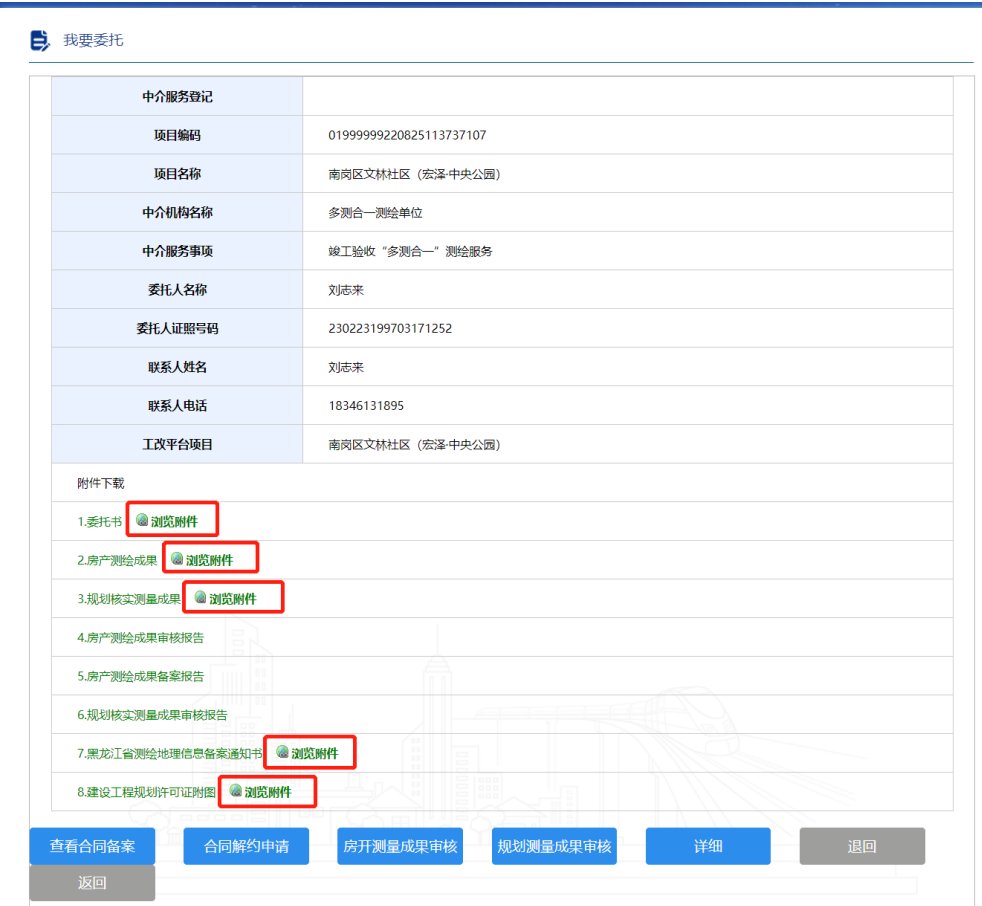

(3) 如果材料和测绘成果有问题,点击退回按钮,通知测绘 单位重新上传测绘成果及附件

(4) 如果没有问题,点击"房开测量成果审核"按钮

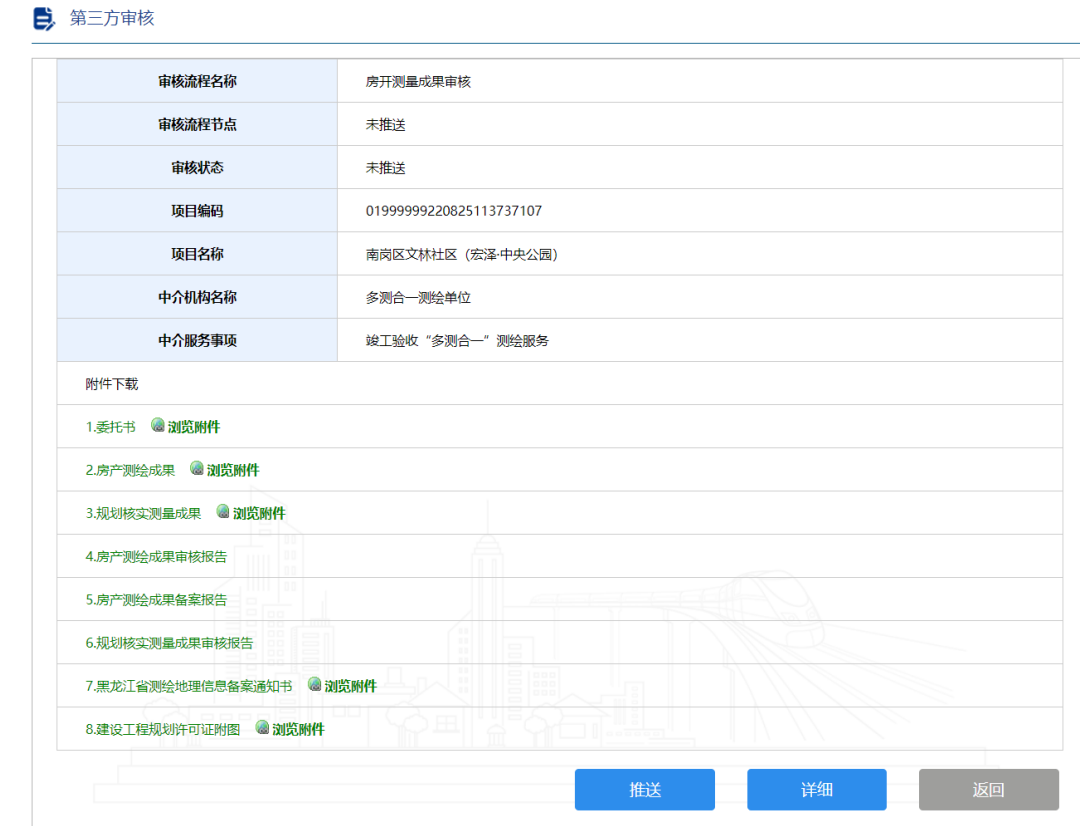

(5) 点击"推送"按钮,申请信息推送到第三方审核机构用 户,等待审核。

#### 5.申请房开处审核备案

测绘单位审核通过后,建设单位需要向市住建局房开处申请测 绘成果审核备案(房产测绘成果)

(1) 打开项目

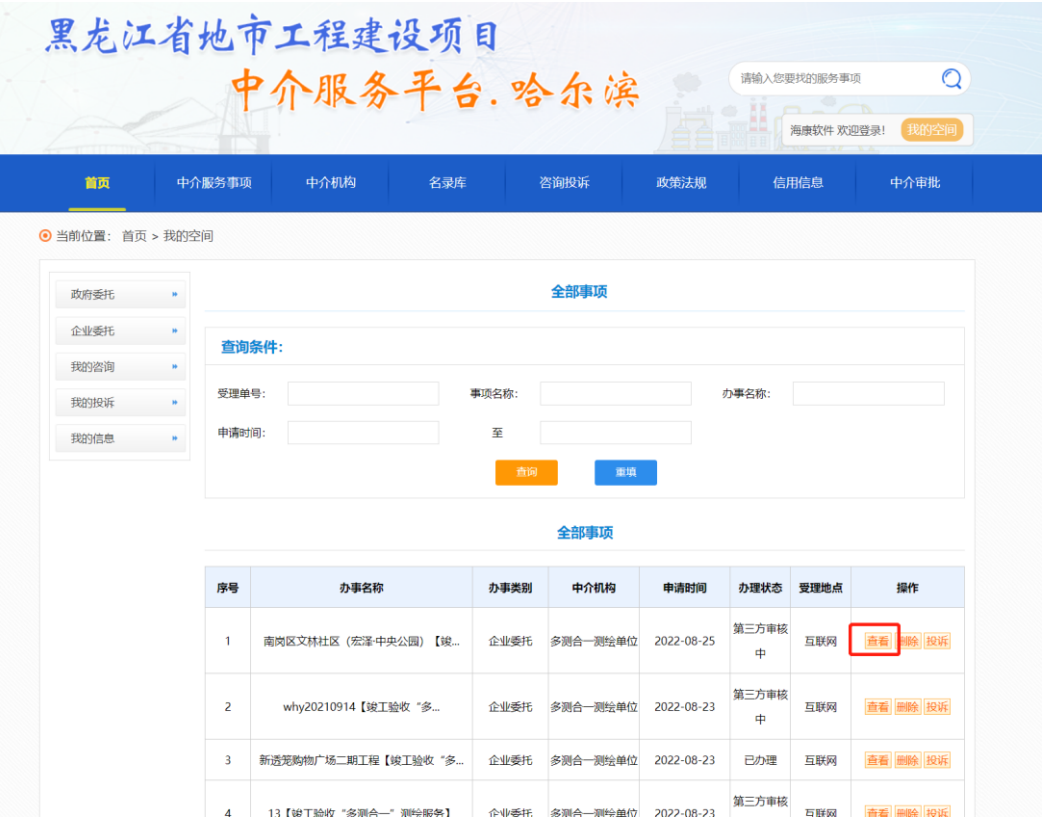

### (2) 下载查看附件

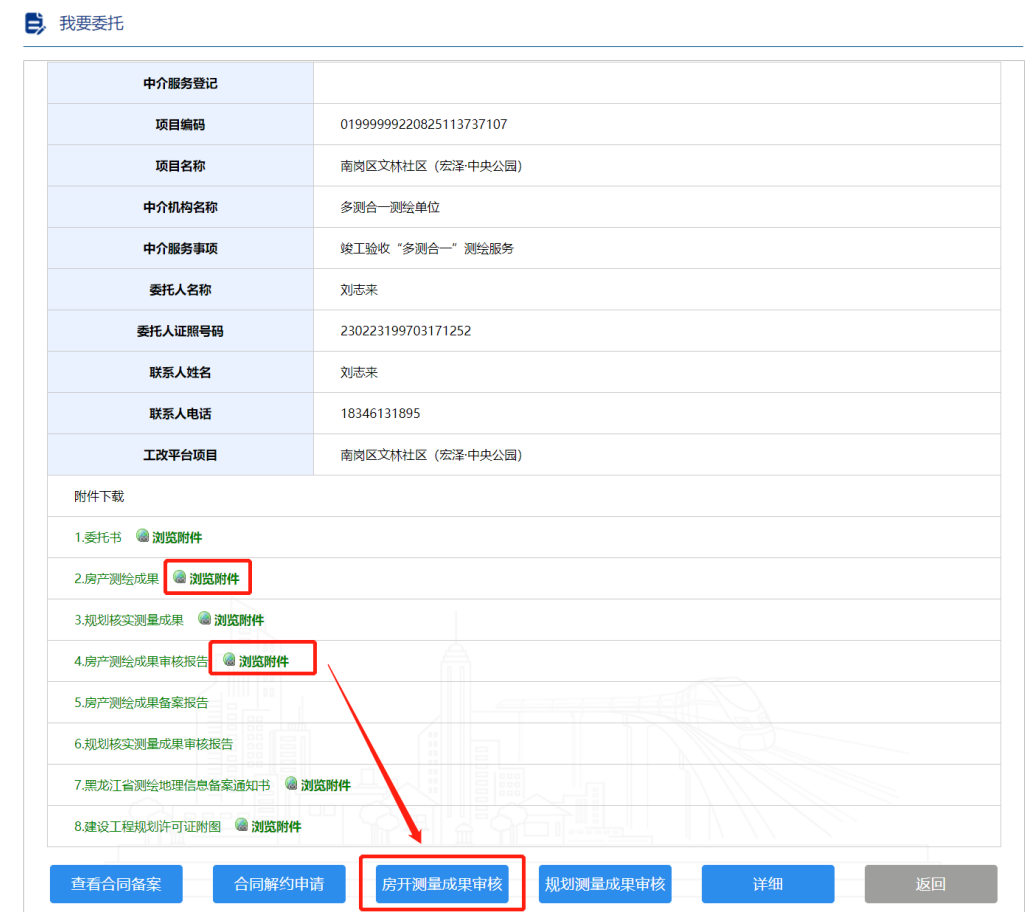

### (3) 对申请进行审核

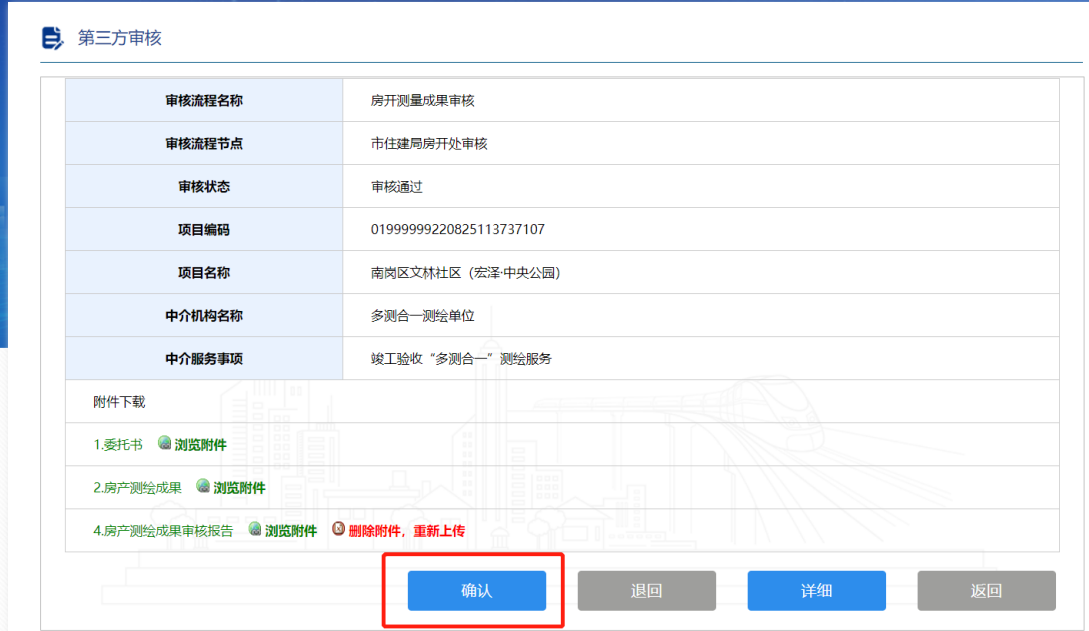

- (4) 如果审核结果有问题,点击退回按钮,通知测绘单位重 新上传测绘成果及附件
- (5) 如果没有问题,点击"确认"按钮,然后点击"推送" 按钮,申请信息推送到市住建局房开处用户,等待审核备 案。

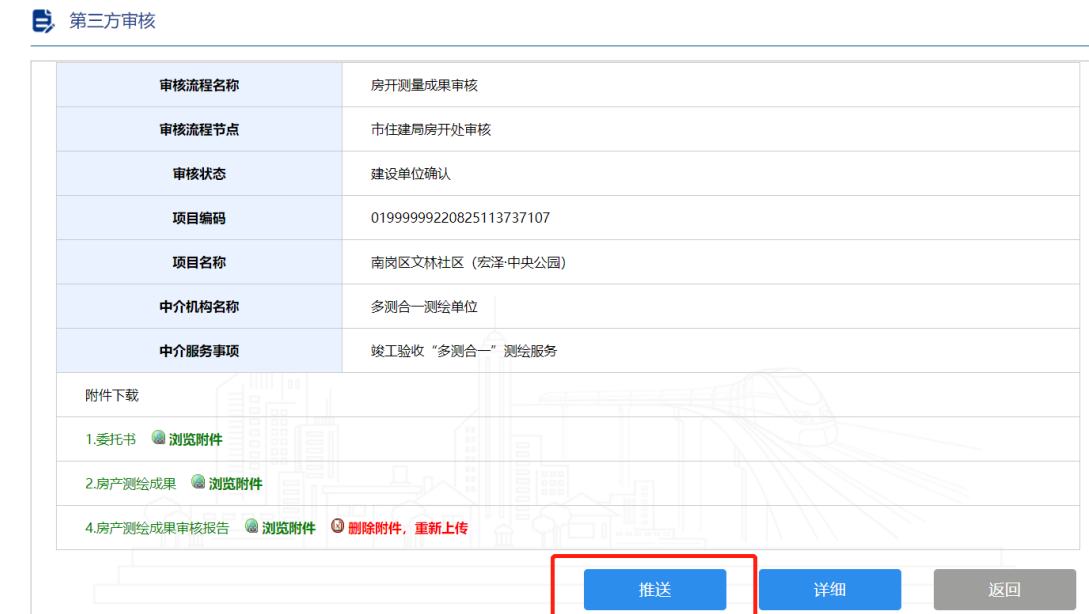

### 6.申请不动产登记中心现场核查

市住建局房开处备案结束后,建设单位需要向不动产登记中心 申请,进行现场核查。(房产测绘成果)

(1) 打开项目

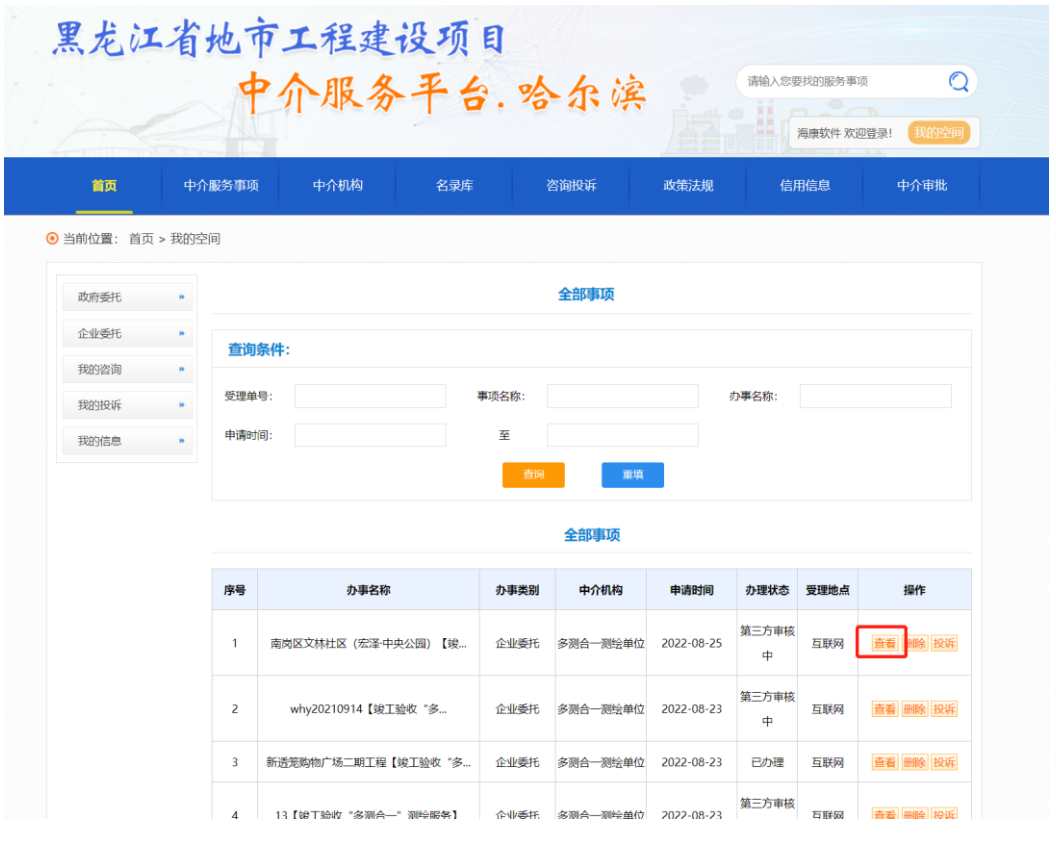

(2) 下载查看附件

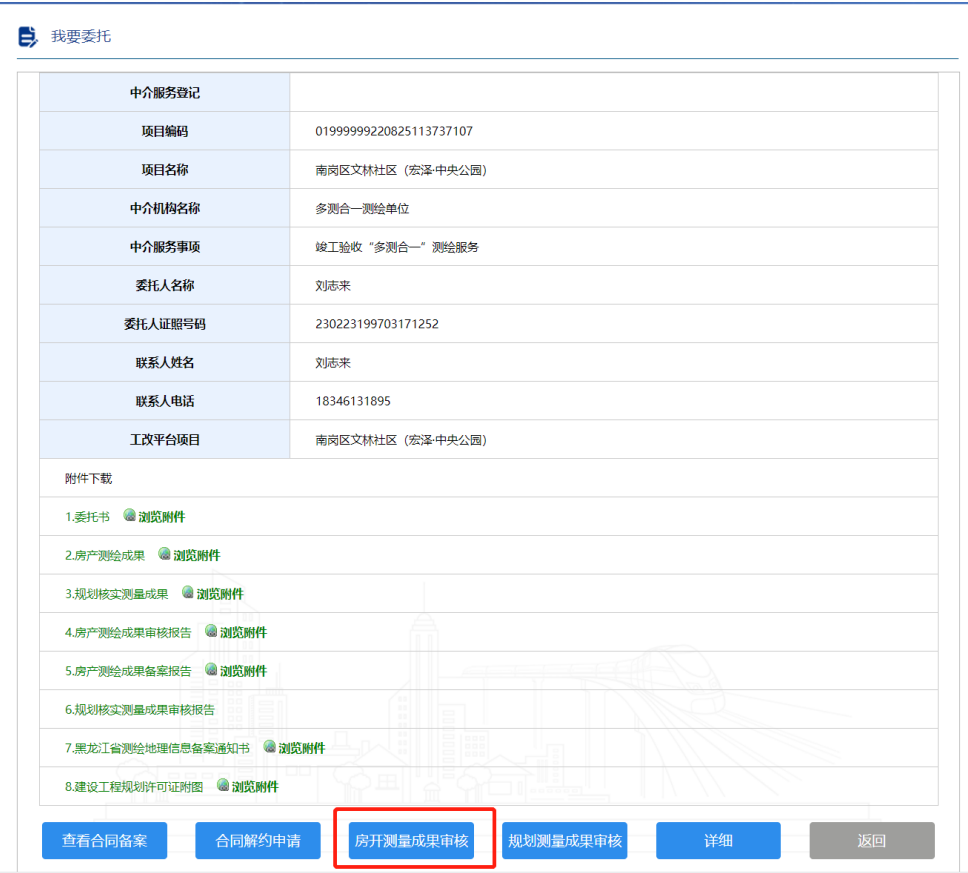

(3) 点击"房开处测量成果审核"

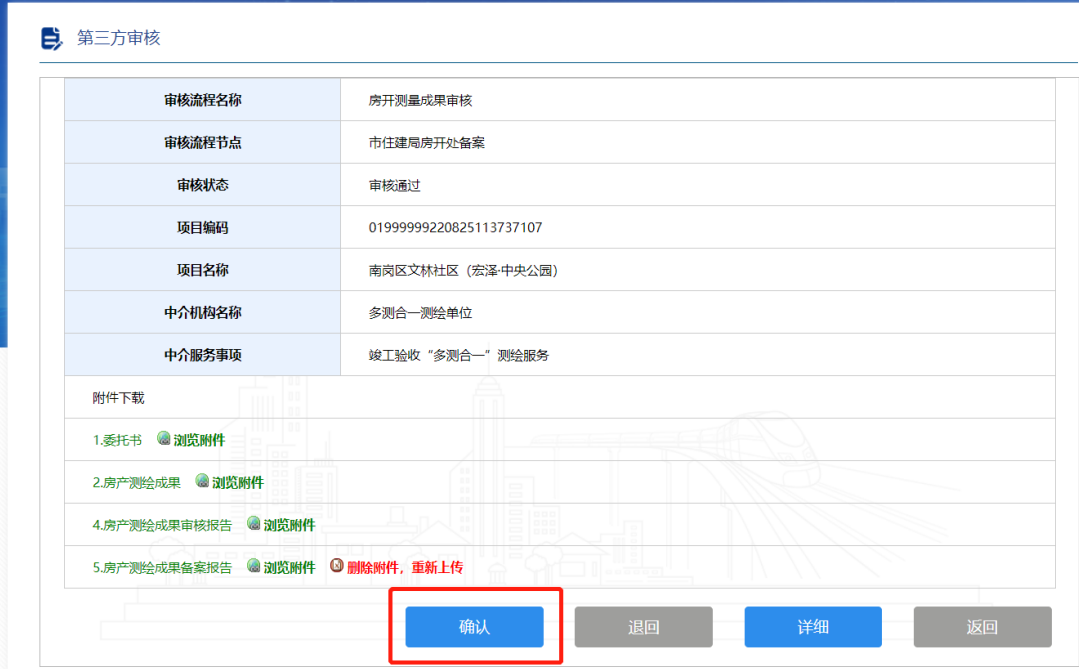

(4) 如果审核备案报告有问题,点击退回按钮,市住建局房 开处,审核备案结果有问题,需重新审核备案。

(5) 如果没有问题,点击"确认"按钮和"推送"按钮,附 件直接推送到工改平台,可等待办理不动产登记证

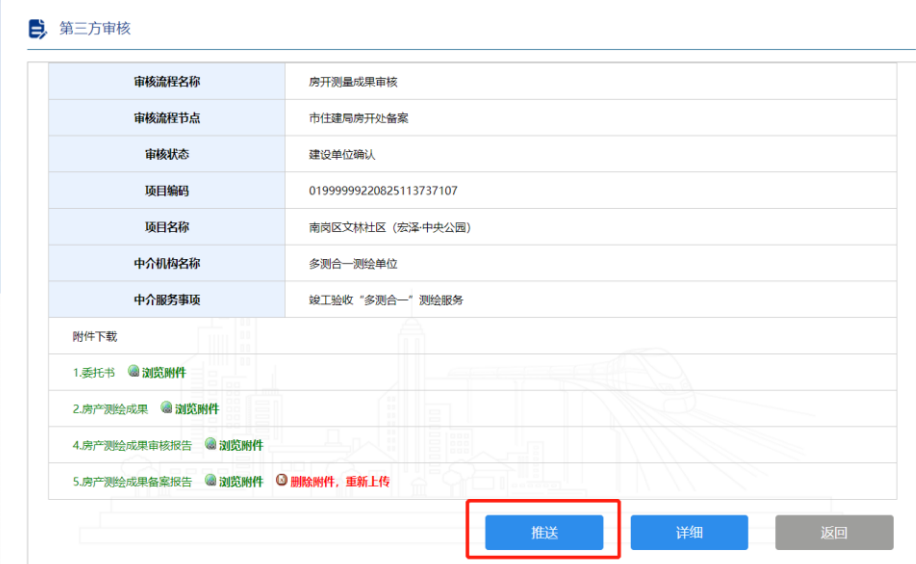

### 7.申请资规局第三方机构审核

测绘单位上传测绘成果后,建设单位需要向市资规局,提交申 请,由资规局对测绘成果进行审核(规划测绘成果)

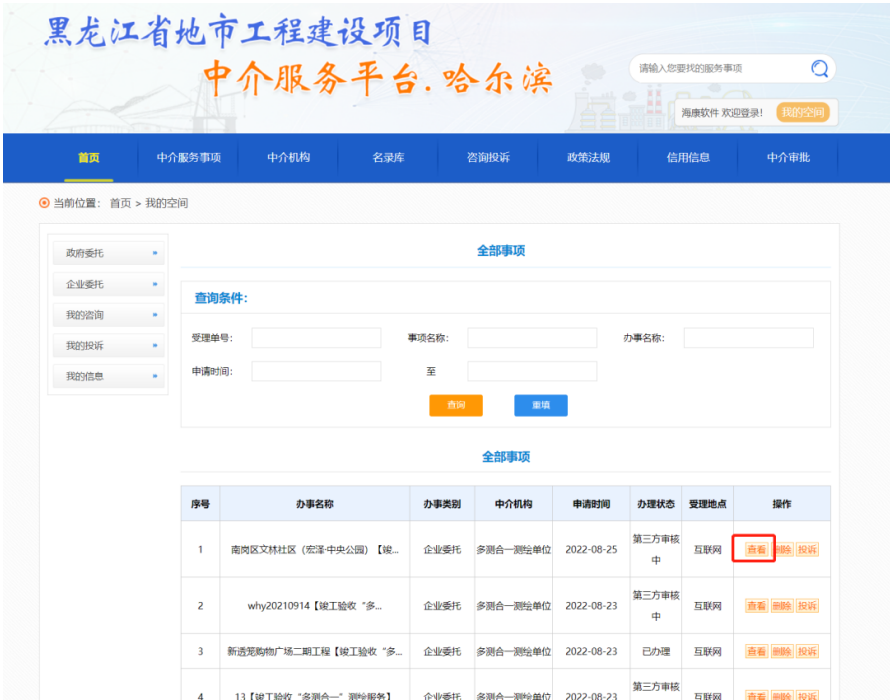

(1) 打开项目

(2) 点击"规划测量成果审核"按钮。

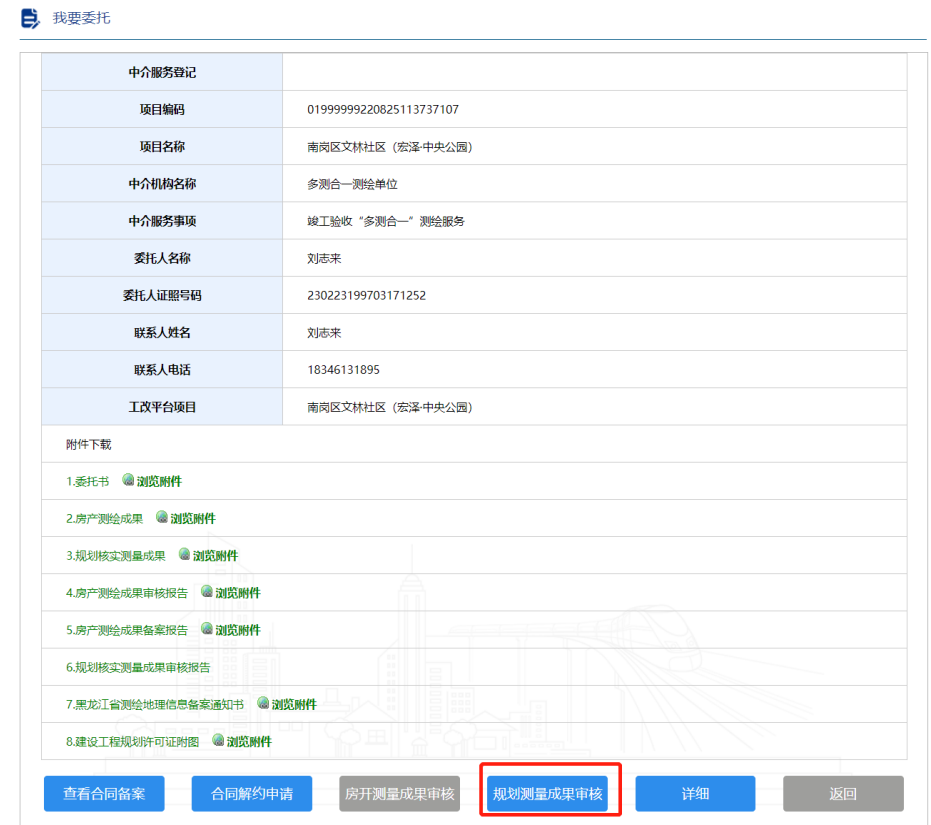

## (3) 点击"推送"按钮,推送给资规局第三方机构进行审核。

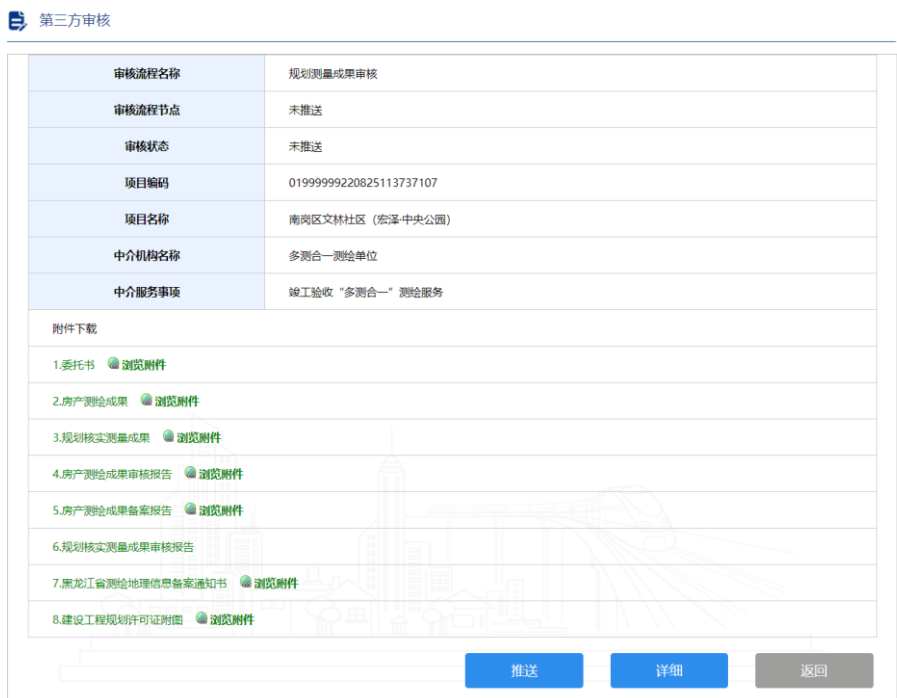

#### 8.房产测量成果推送工改平台

不动产登记中心审查通过后,建设单位需要进行确认,点击"确 认"按钮,房产测绘成果会推送到工改平台不动产登记中心账 号,待办理不动产登记证使用。

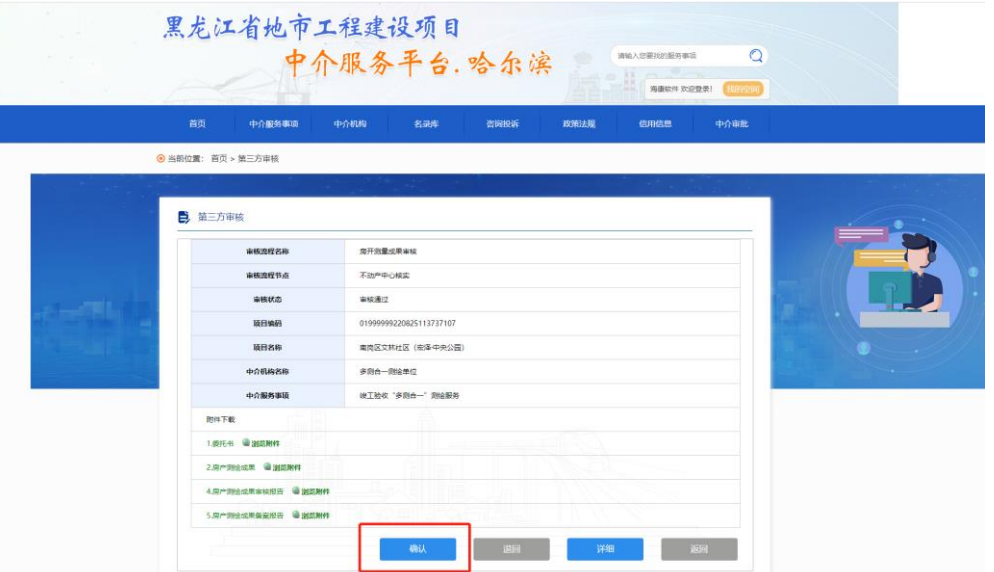

#### 9.规划测量成果推送工改平台

规划第三方审核机构审核通过后,建设单位需要进行确认,点 击"确认"按钮,规划测绘成果会推送到工改平台供规划条件 核实审批使用。

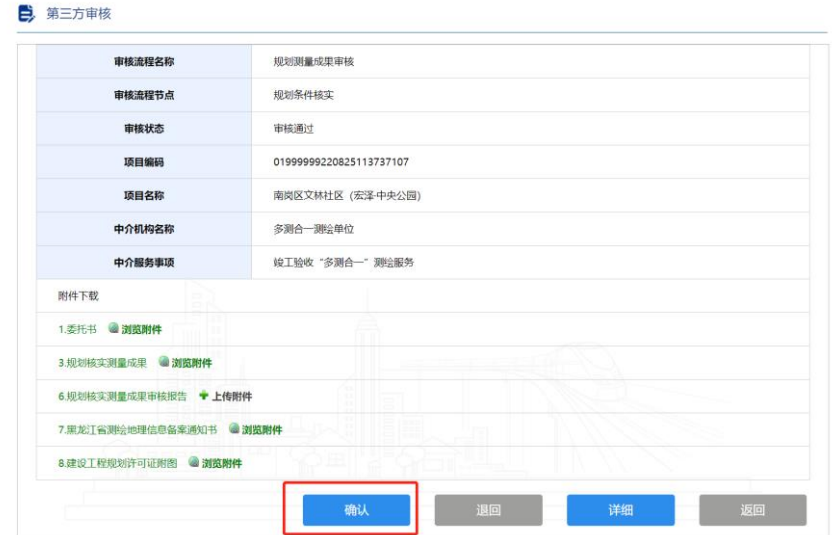

## 10.技术联系方式

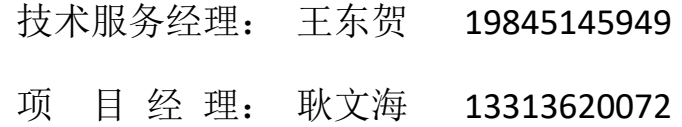